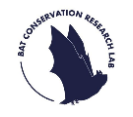

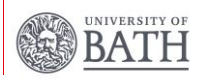

## *Completing the EpiCollect "Set out" form:*

- If you have **not** signed up to our project on the EpiCollect app, please see our Troubleshooting guide.
- In the EpiCollect5 app, click on the **"North Somerset Bat Survey"** project and then click **"+ Add entry"**. This will open up a form for you.

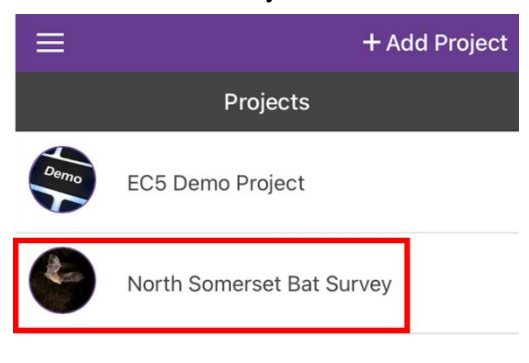

• Please complete the first page as appropriate, adding your survey square's grid reference (e.g. ST5642) as the **"Site name"**.

• Then click **"Next"** in the top right-hand corner. As you are deploying your detector, please choose the **"Set out"** option and proceed.

Continue to fill out the form with all the required details. When adding the detector's location, please stand as close as possible to the detector and press the green **"Update location"** button to automatically add the coordinates.

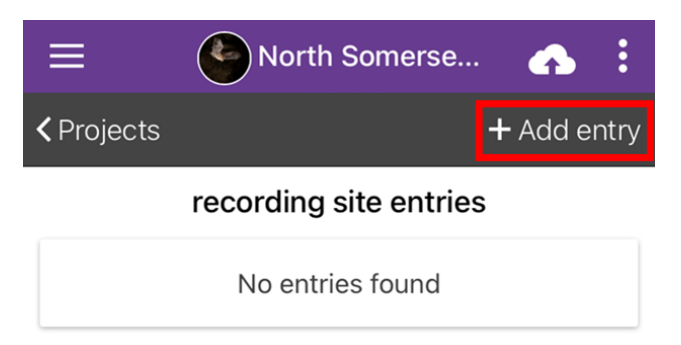

- Please **ensure the accuracy** is below 10m, keep pressing 'Update location' until accuracy falls below 10m if needed.
- You will be asked to take two photos in this form. The first asks for a photo of the **detector in place**, to allow us to see whether the detector has been deployed correctly. Here are examples of correct and incorrect photos of this type:

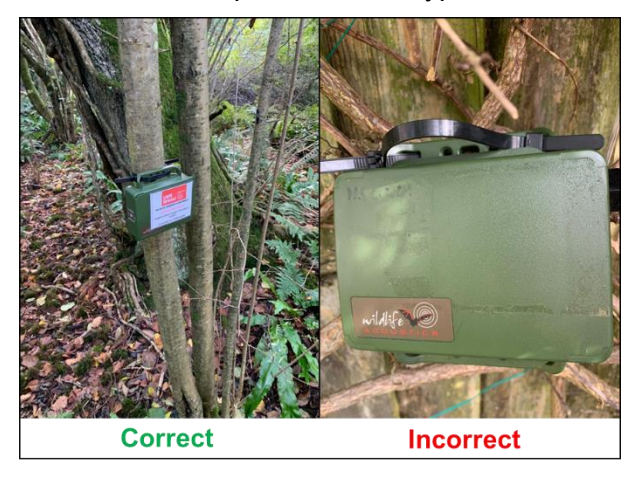

The second photo you will need is of the length of your feature (e.g. hedgerow), below are correct and incorrect examples:

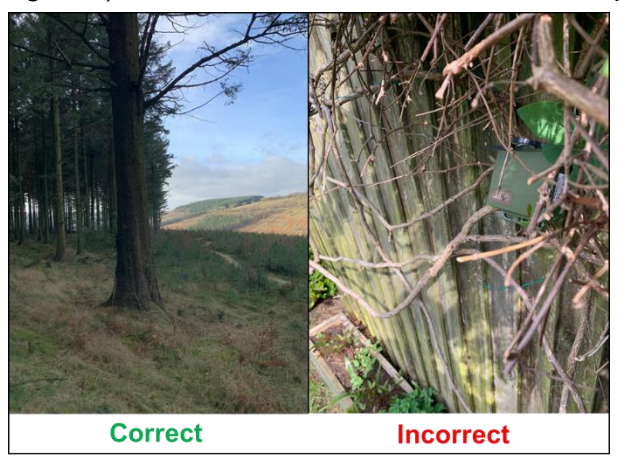

- Once you have completed the form click **"Save entry**" and then **"Upload data"**. Click through the options to upload your data, photos, videos or audio. A confirmation message will appear, letting you know your upload has been successful.
- After upload, you can edit or delete your data by clicking on your entry and making any necessary changes. **Please note-** you must re-upload your entry after making any changes.

Now you're all done you can leave the detector to record North Somerset's bats!